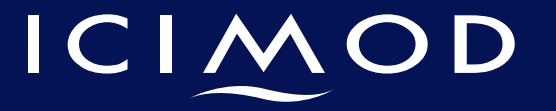

FOR MOUNTAINS AND PEOPLE

# DAY 4 **Exercise 1 Map production in QGIS**

- $\triangleright$  Open the Kathmandu\_Hazard file in QGIS
- $\triangleright$  Select and edit the **Symbology** for the
	- field you want to display in the Map
	- (In this case **Forest\_Density**)

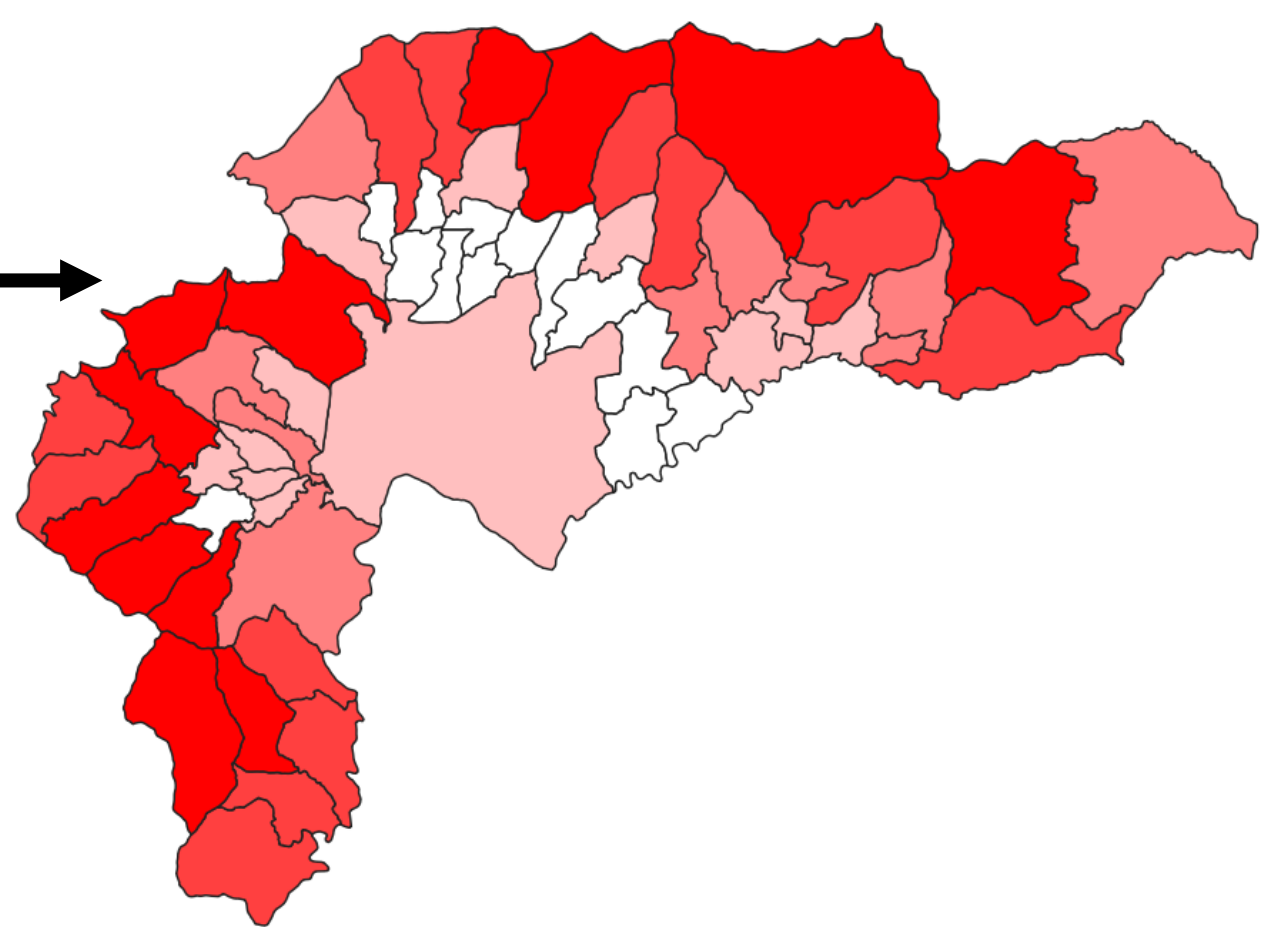

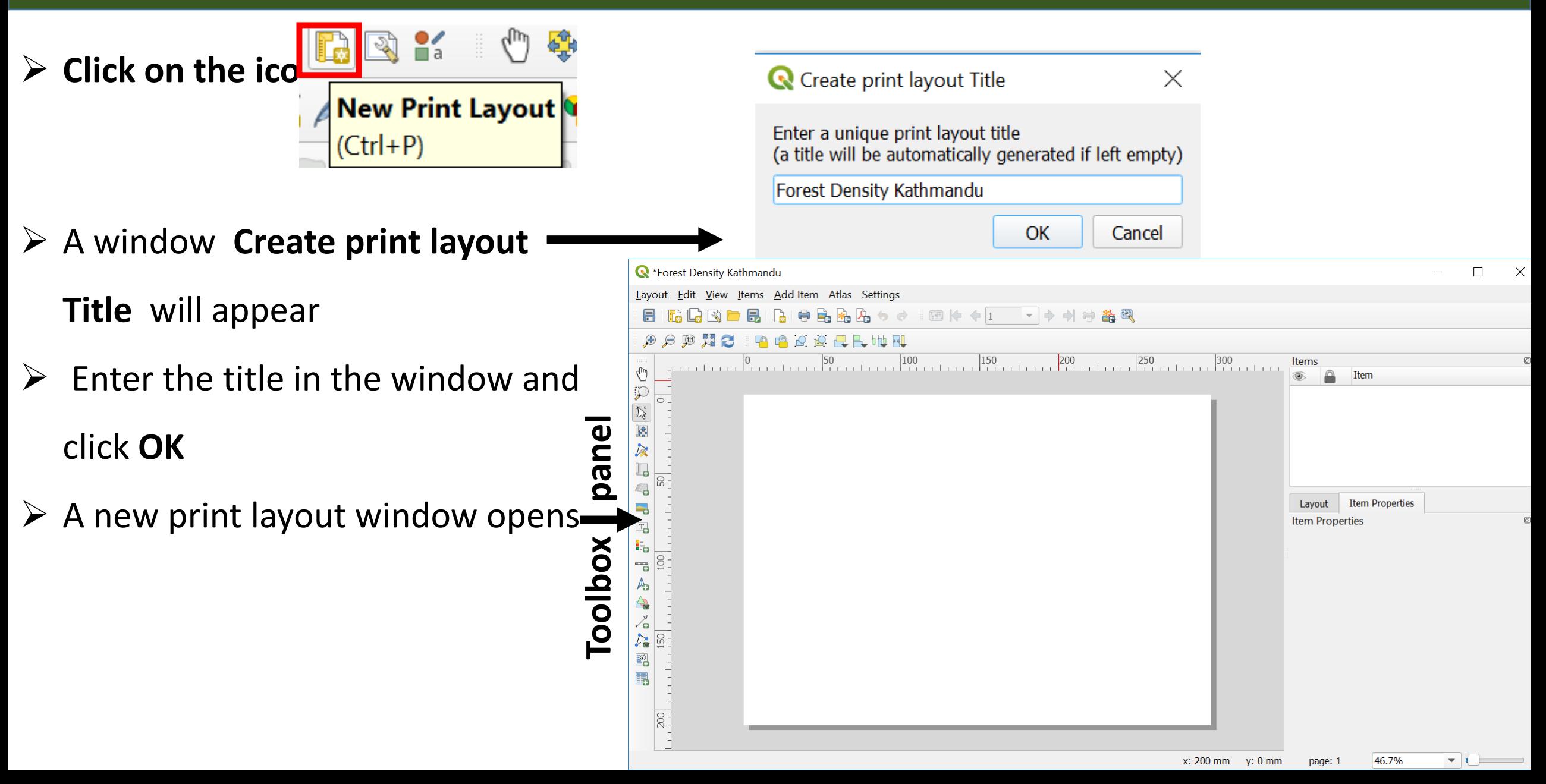

- $\triangleright$  Click on the icon From the toolbox punct for the layout
- **→ A <b>+** sign arrow follows your mouse
- $\triangleright$  Place the mouse on the upper left corner of the print layout and drag towards lower right corner
- $\triangleright$  The map appears on the print layout screen
- Under the **Item panel** you will be able to
	- see **Map 1** and **Item properties**

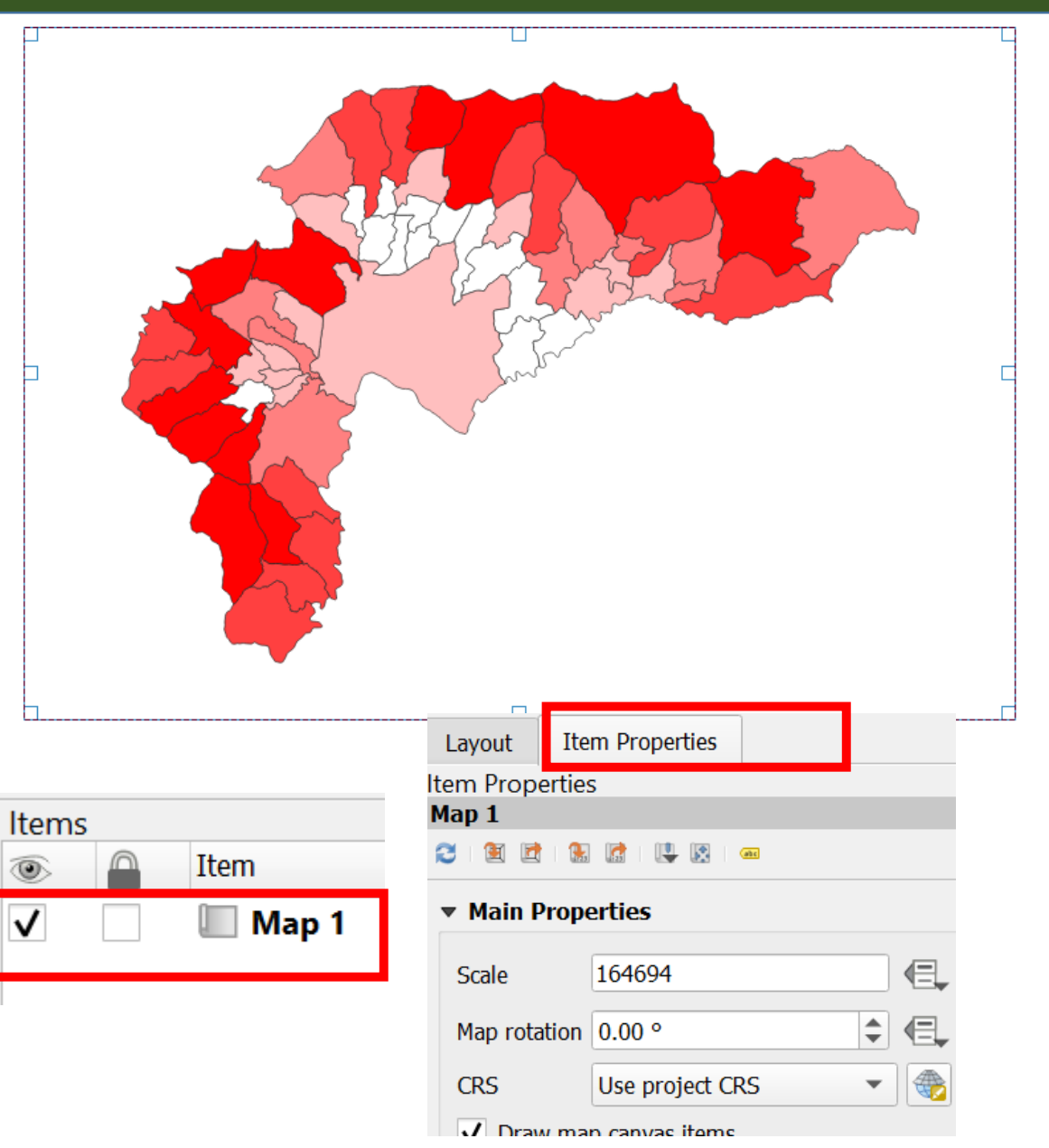

Use proje

)efaul†

**USER:10** 

 $\sqrt{}$  Grid

 $\overline{\phantom{a}}$  App Grid t **CRS** Interv

 $Y|0$ 

Offset

Line s **Blend** 

 Under the **Item Properties** drop down the arrow under **CRS** and select **Default CRS:**

 $\triangleright$  Scroll down the Item Properties -> click on

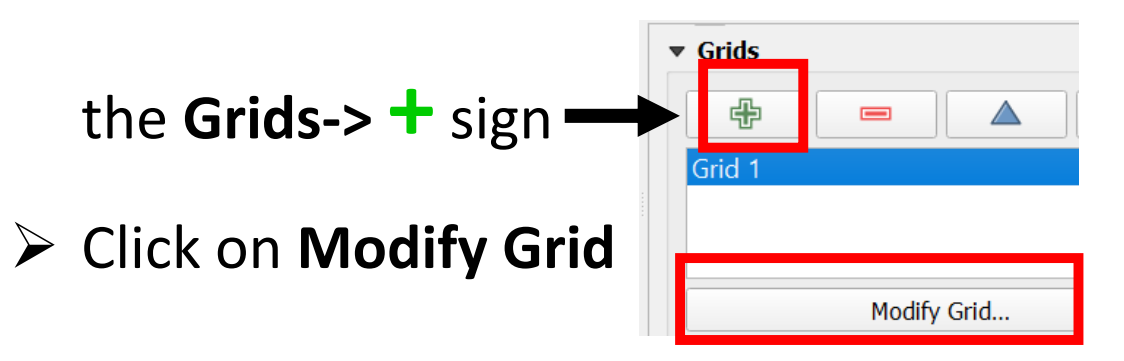

The **Map Grid Properties** will appear

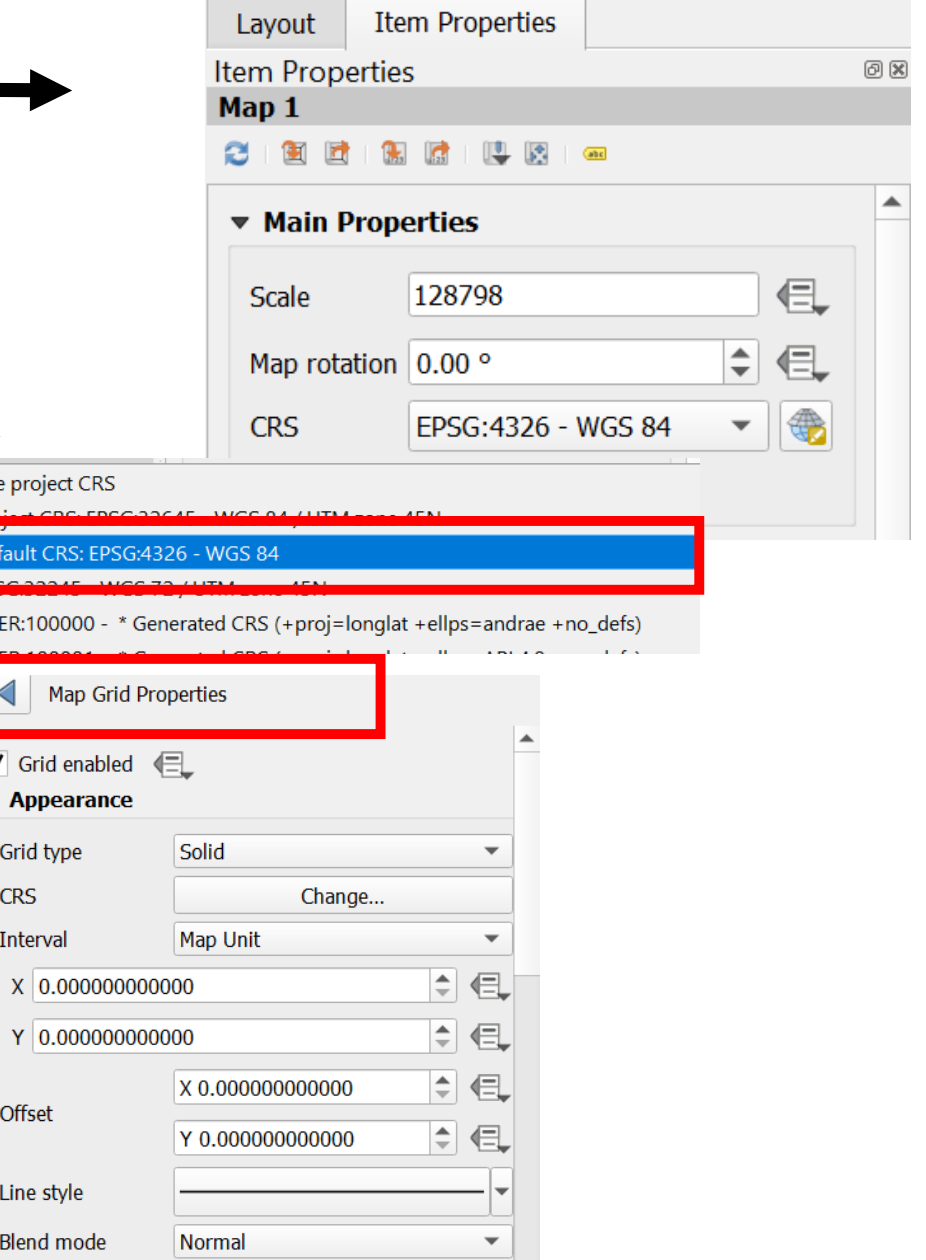

- **► Set the X and Y values as 0.25 under Interval**
- $\triangleright$  Grids appear on the Map
- **▶ Scroll down the Map Grid Properties** -> click on **Draw**

#### **Coordinates**

- Change the **Left** and **right** display of Coordinates
- $\triangleright$  Change the font size of the coordinates
- $\triangleright$  Coordinates appear on the Map

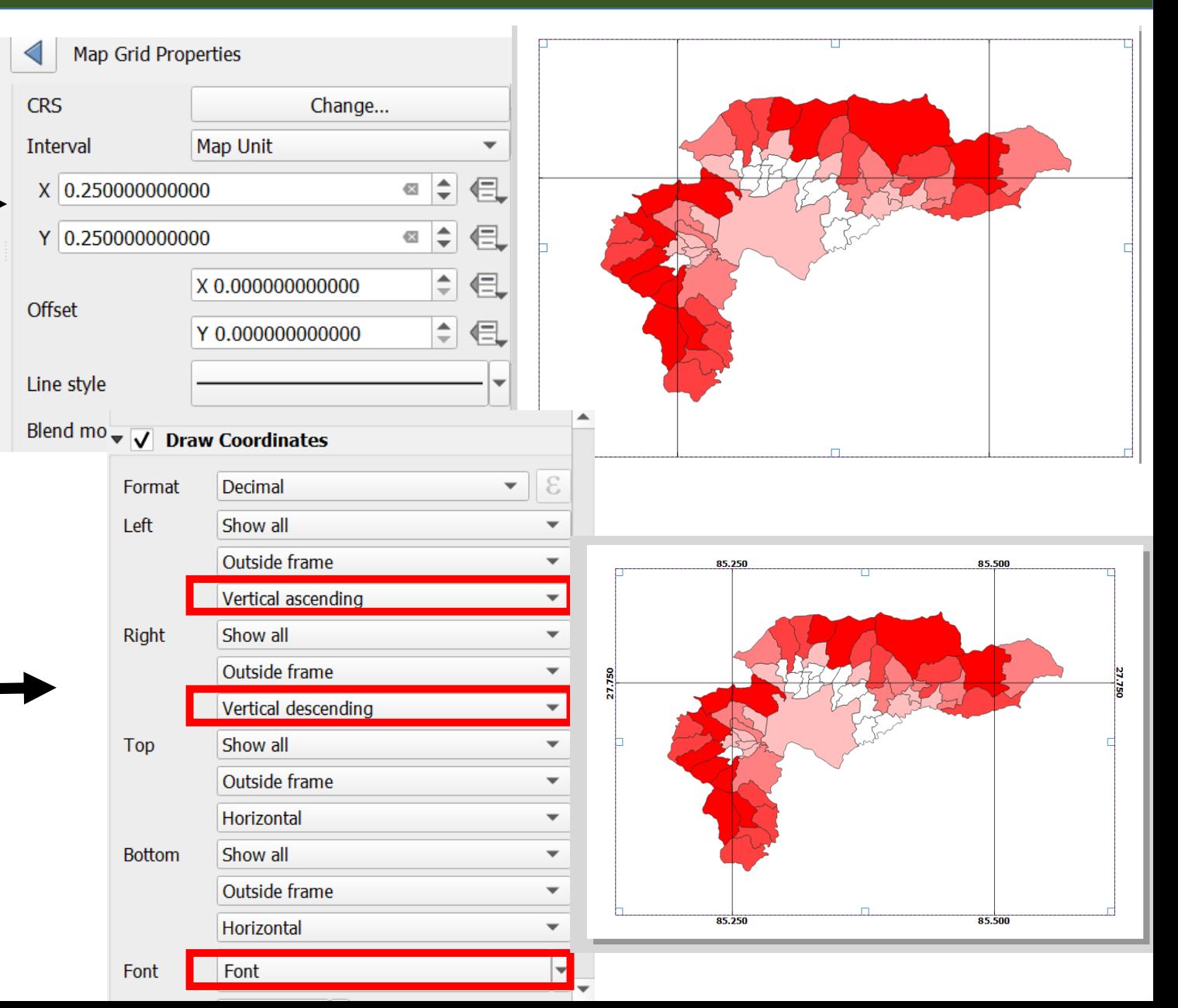

- > Click on the **Frame** to add the frame of the Map and edit the properties i.e. **Color, Thickness** atc.
- $\triangleright$  Click on the icon
- $\triangleright$  Place the mouse on the screen to place legend drag down
- The **Legends** appear on the print layout screen
- $\triangleright$  Under the Item panel you will be able to

see **Legend**

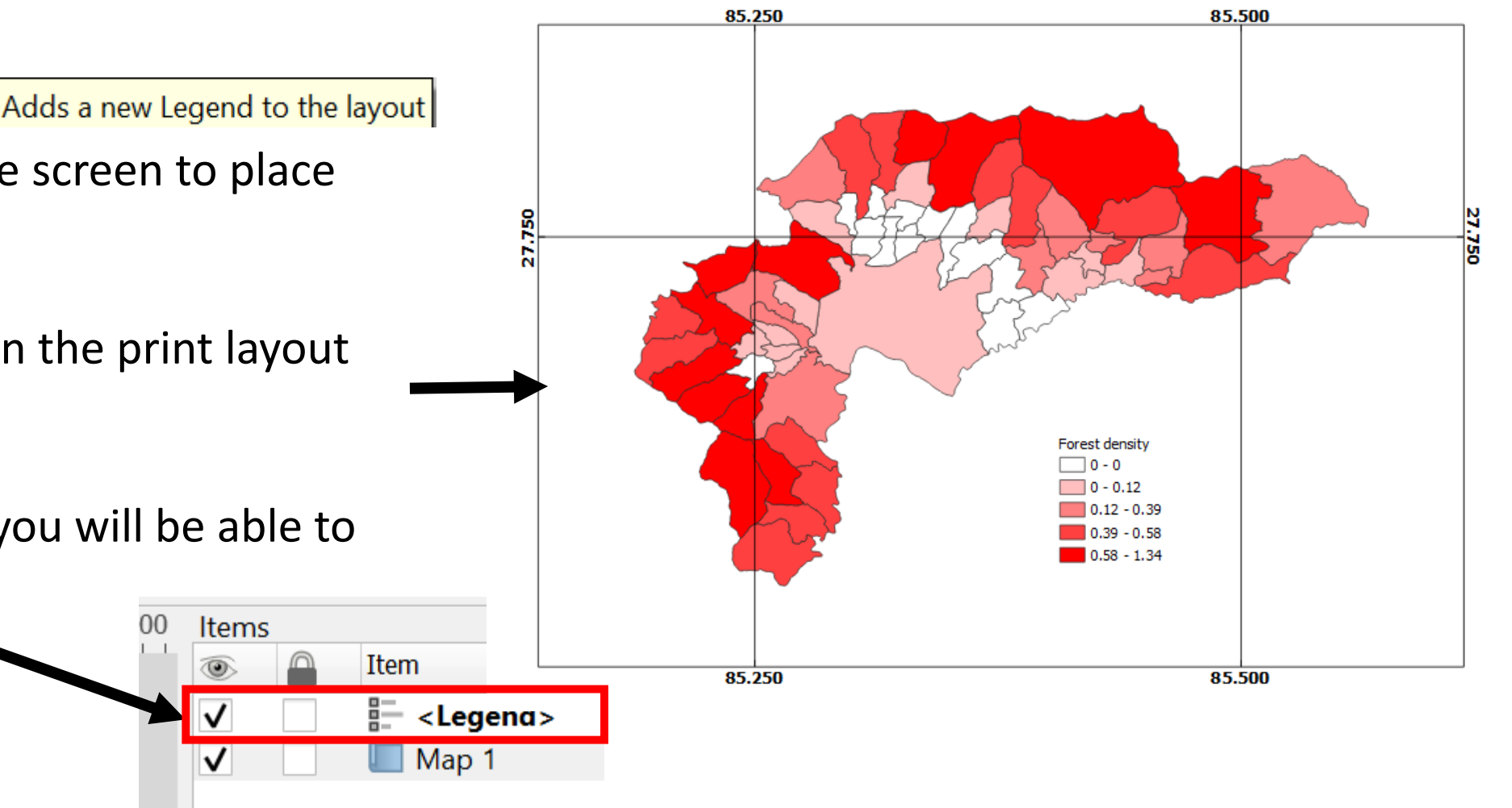

- **Double Click** on the Legend Title and edit the name
- Click **OK**
- $\triangleright$  Edit the font and text properties from

**Font and Text Formatting** option

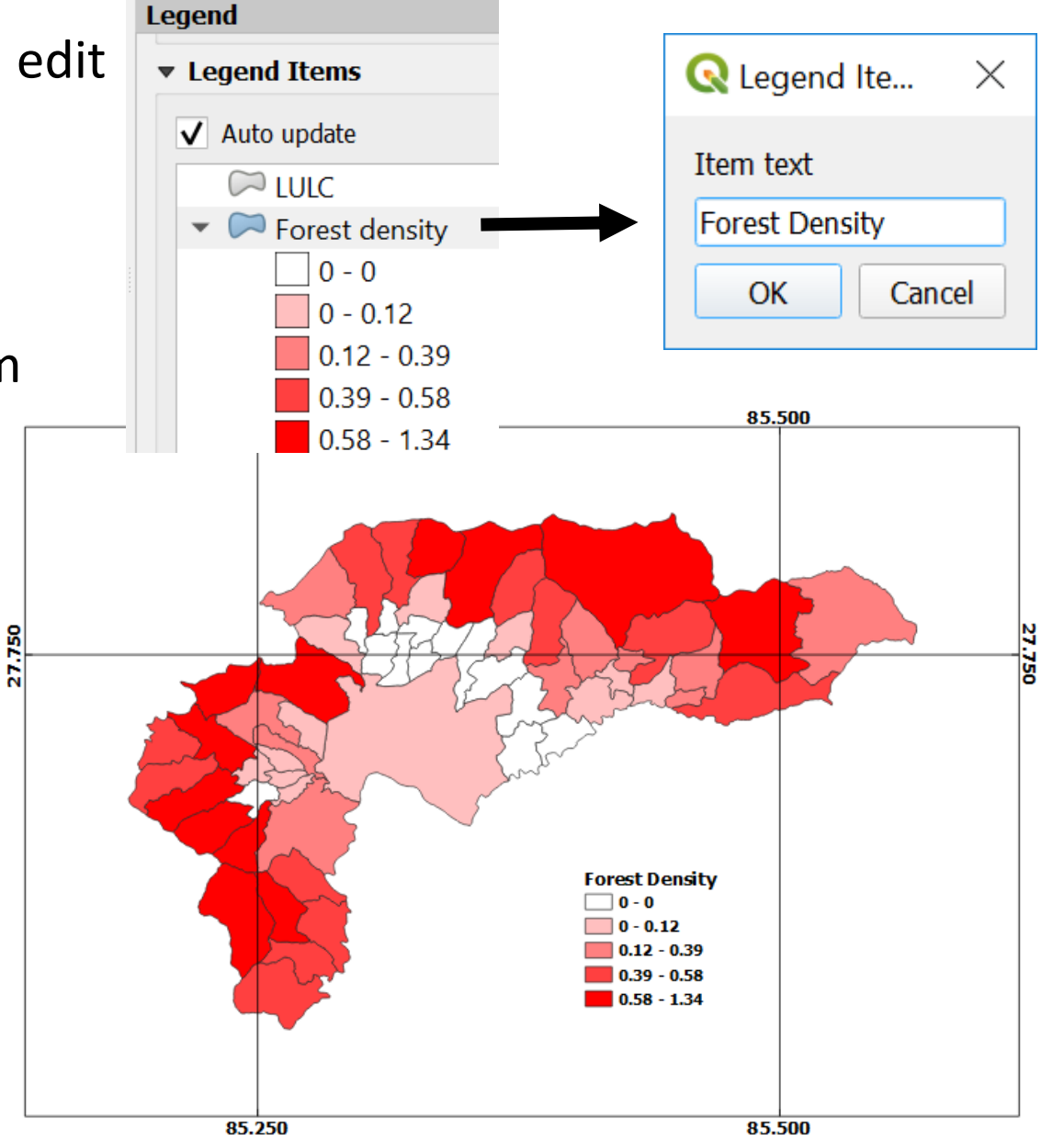

 $\triangleright$  Click on the icon

Adds a new Scale Bar to the layout

- Place the mouse on the screen to place **Scale** and drag down
- The **Scale** appears on the print layout screen
- $\triangleright$  Under the Item panel you will be able to see **Scalebar**
- Edit the properties of Scalebar from **Scalebar Main Properties i.e Units, Segmants etc.**

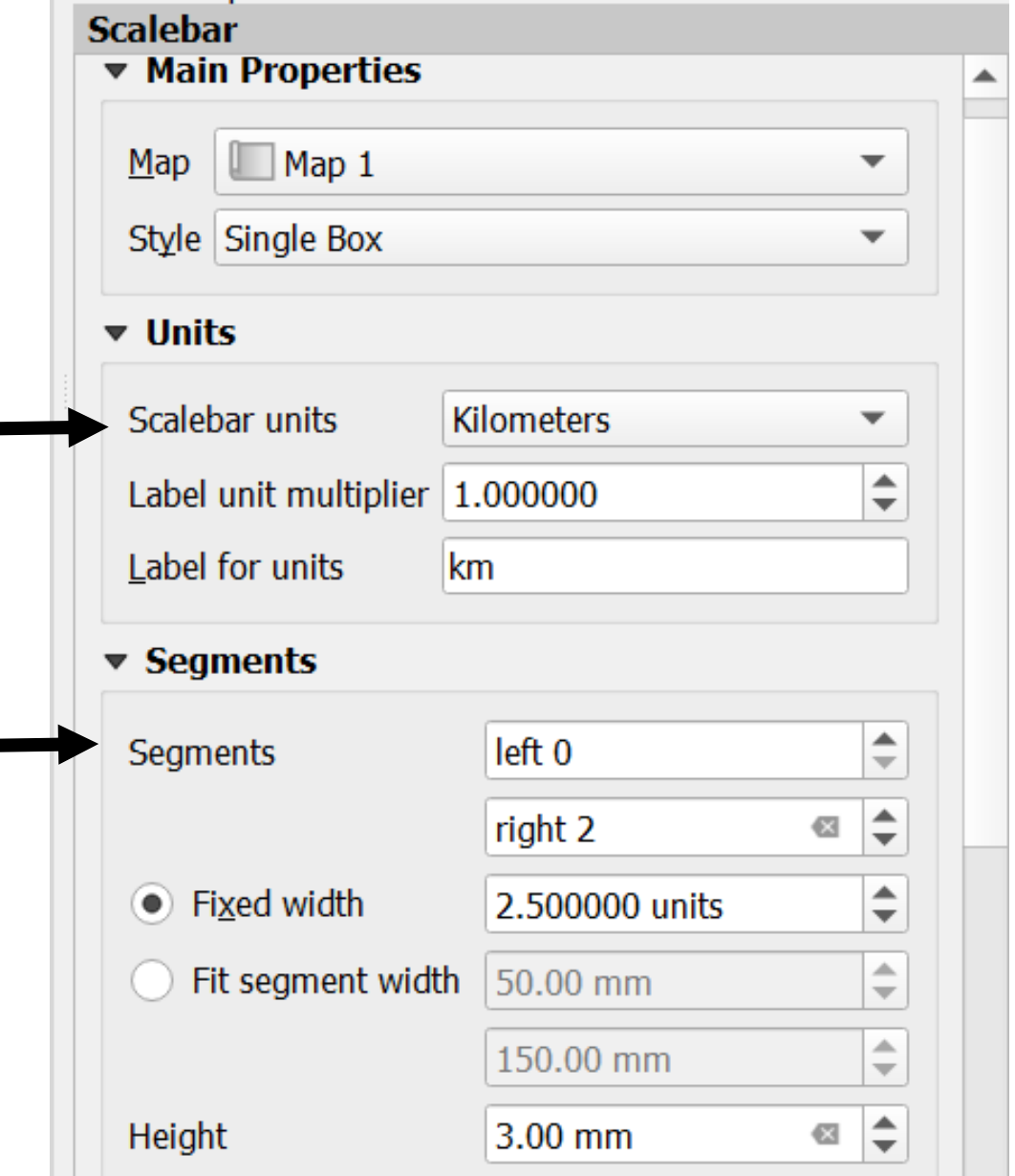

 $\triangleright$  Click on the icon  $\mathbb{A}_{\square}$  Adds a new North Arrow to the layout

- Place the mouse on the screen to place **North Arrow** and drag down
- The **Arrow** appears on the print layout screen
- $\triangleright$  Under the Item panel you will be able to see

#### **North Arrow**

 $\triangleright$  Click on the icon

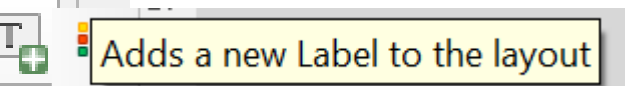

- Place the mouse on the screen to place **Label**  on the screen and drag down
- Edit the **Label** from the **Main Properties**

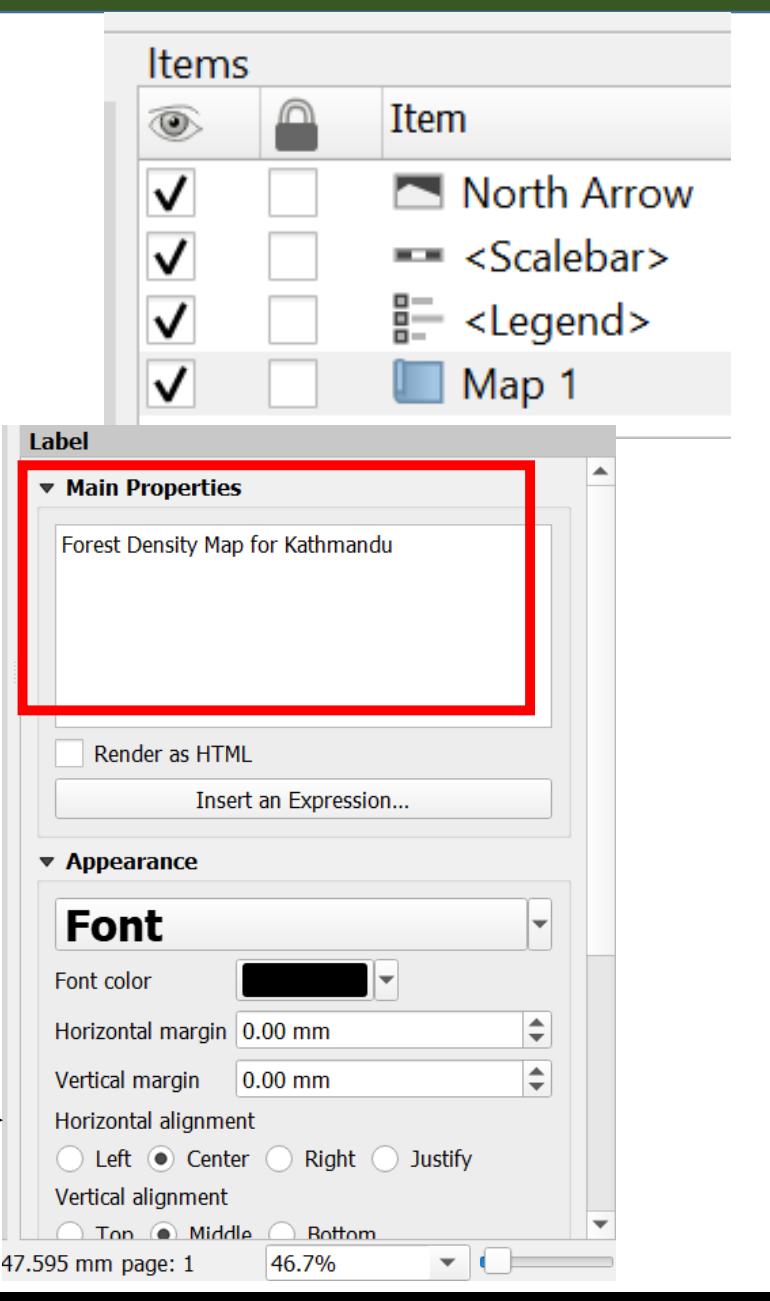

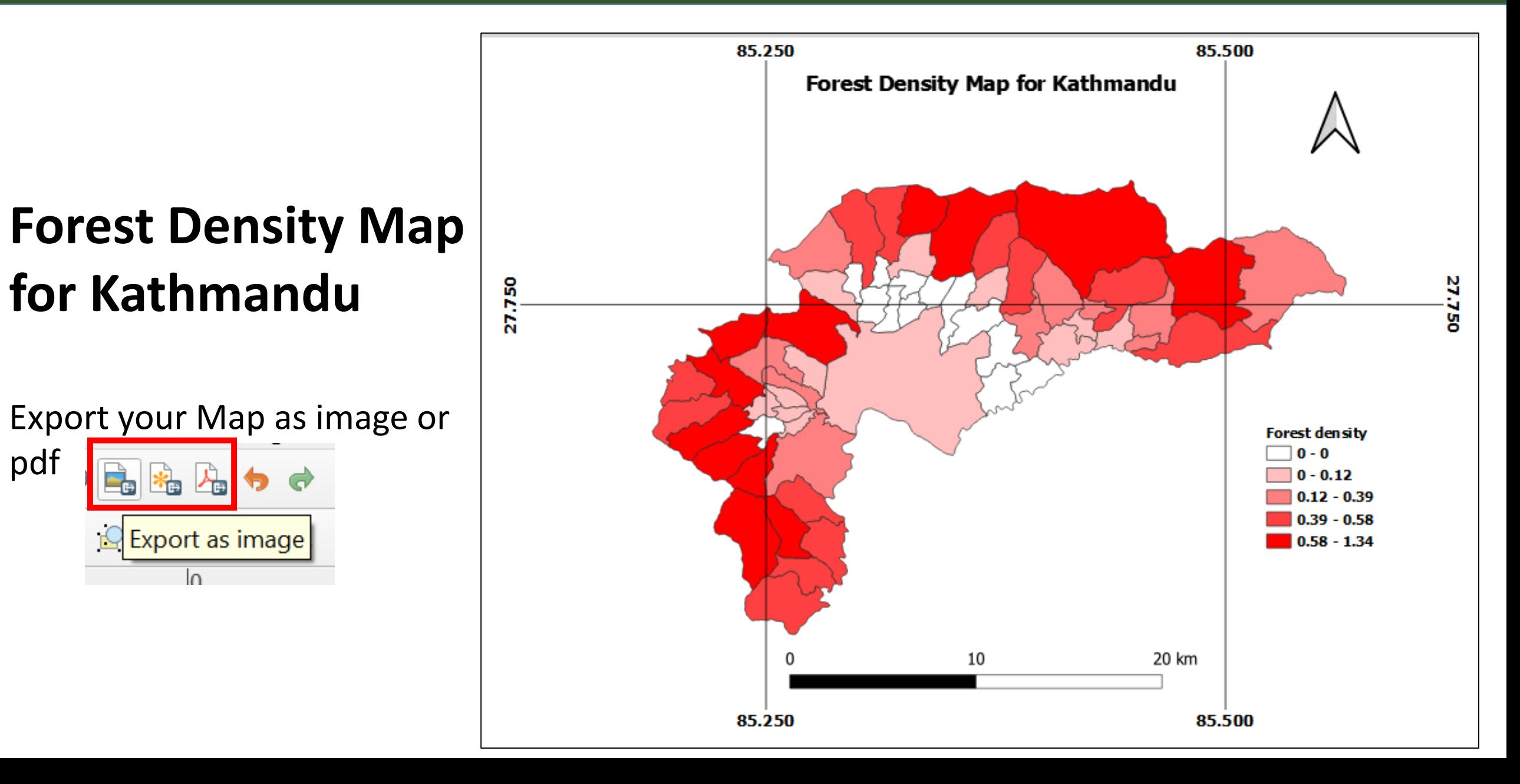